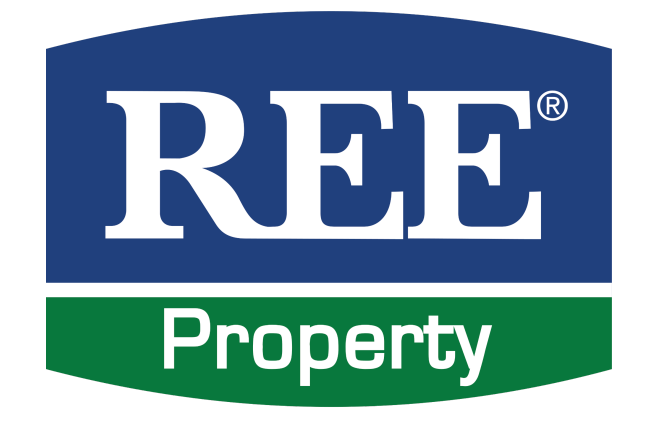

# HƯỚNG DẦN SỬ DỤNG CỔNG DỊCH VỤ CHĂM SÓC KHÁCH HÀNG

(Dành cho Khách thuê)

Ver: 23-01

## **MÚC LÚC**

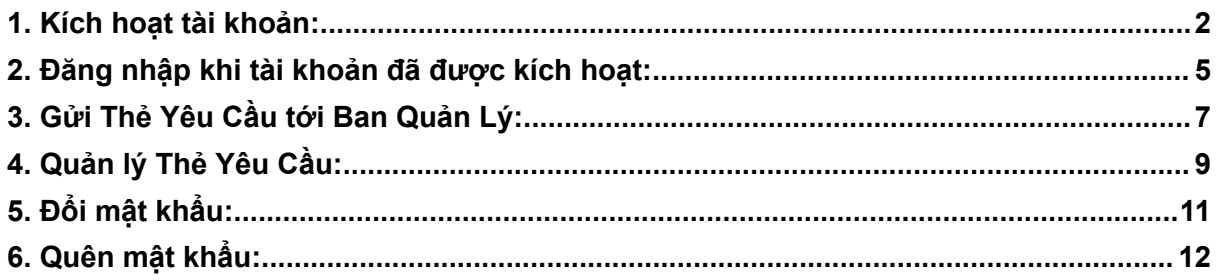

#### <span id="page-2-0"></span>**1. Kích hoạt tài khoản:**

**Bước 1:** Nhận email kích hoạt tài khoản từ Ban Quản Lý.

- Đại diện Khách thuê sẽ nhận được thông báo kích hoạt tài khoản thông qua email. (Trong trường hợp không nhận được email, vui lòng liên hệ Ban Quản Lý để được

kích hoạt tài khoản)

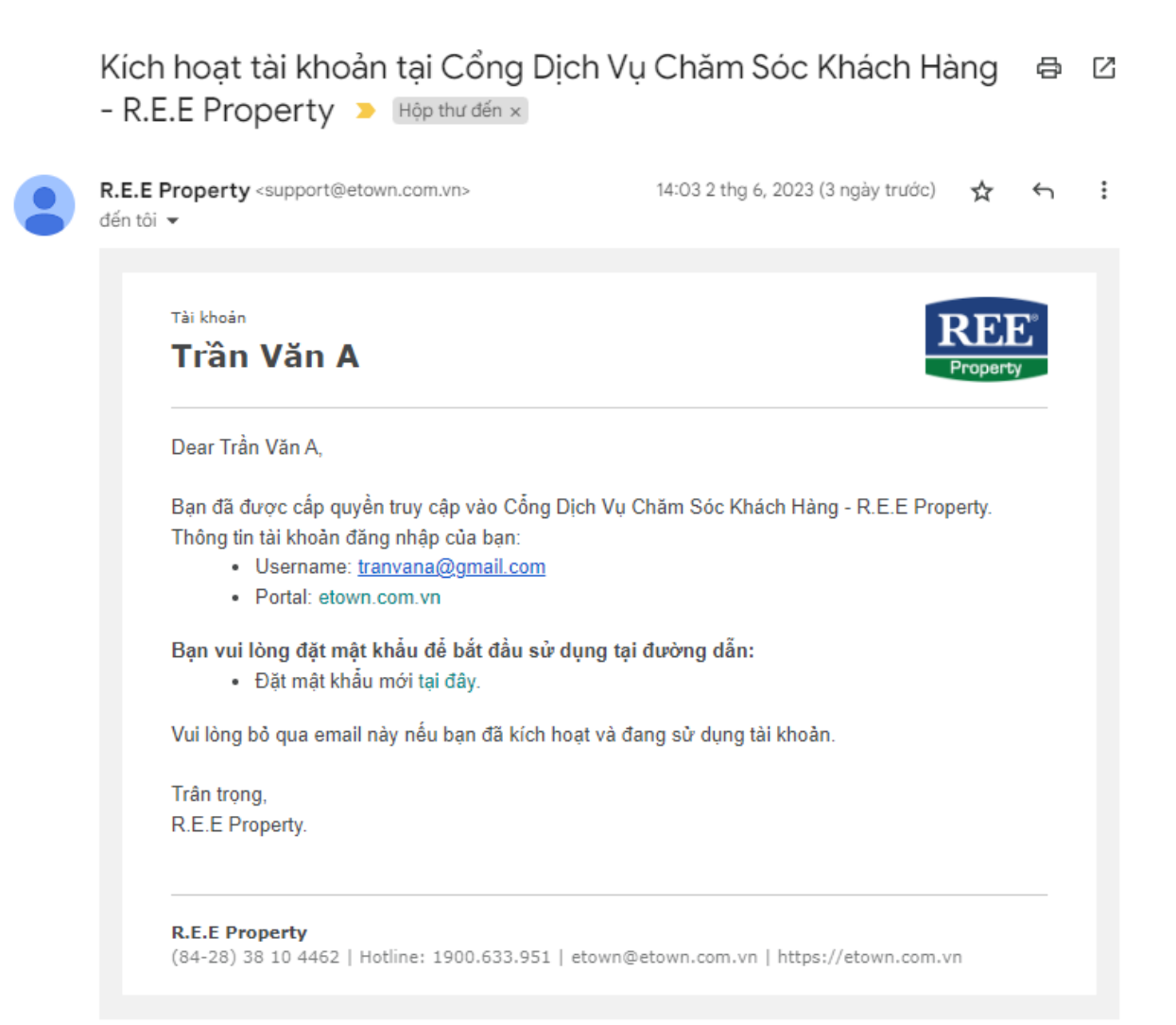

#### **Bước 2:** Thiết lập mật khẩu đăng nhập ban đầu

#### Từ email nhận được, vui lòng chọn **"Đặt lại mật khẩu tại đây"**

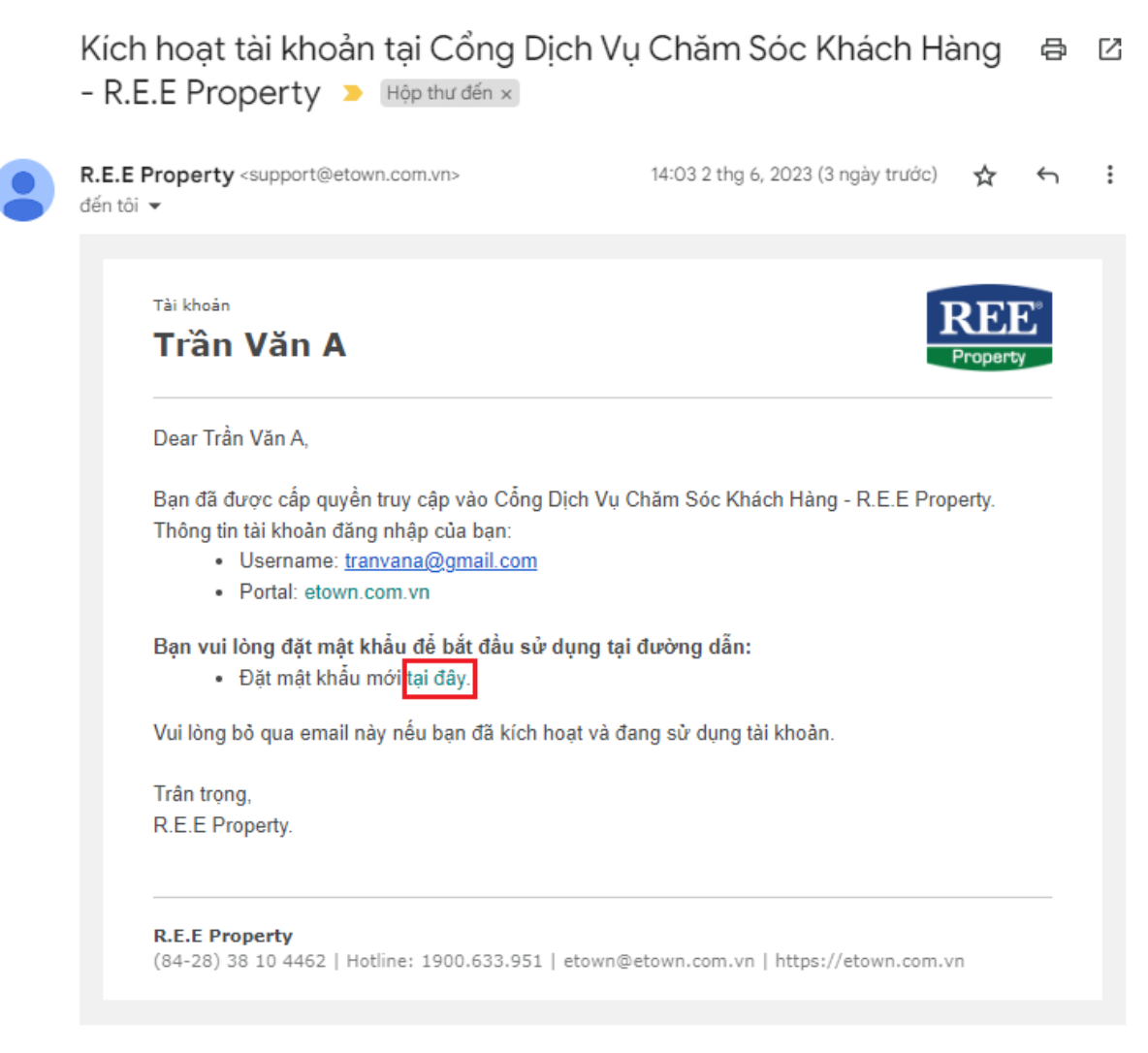

- Nhập mật khẩu
- Xác nhận lại mật khẩu
- Sau đó chọn "Sign up" hoặc "Đăng ký"

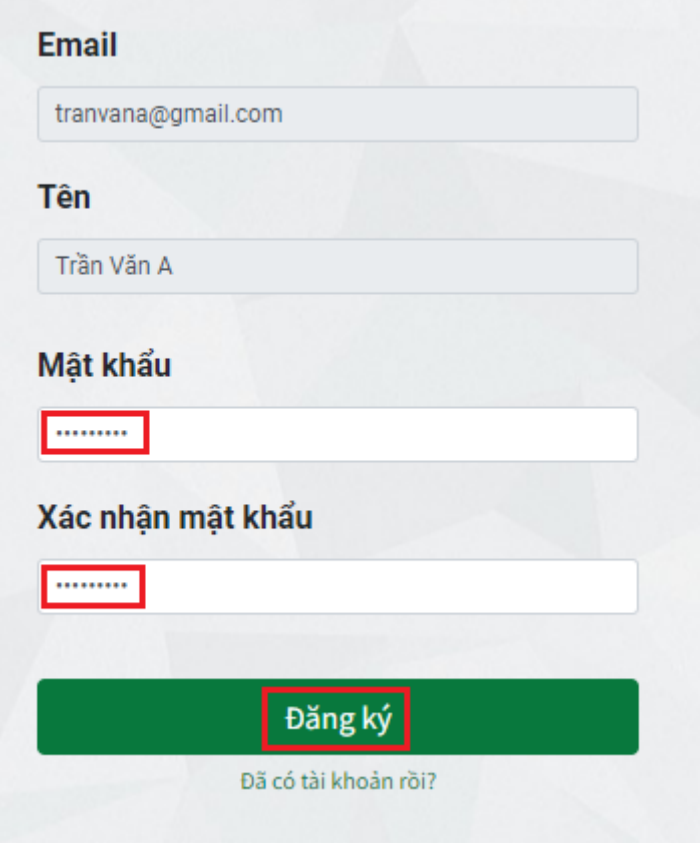

### **Bước 3:**

Nhận email thông báo kích hoạt thành công.

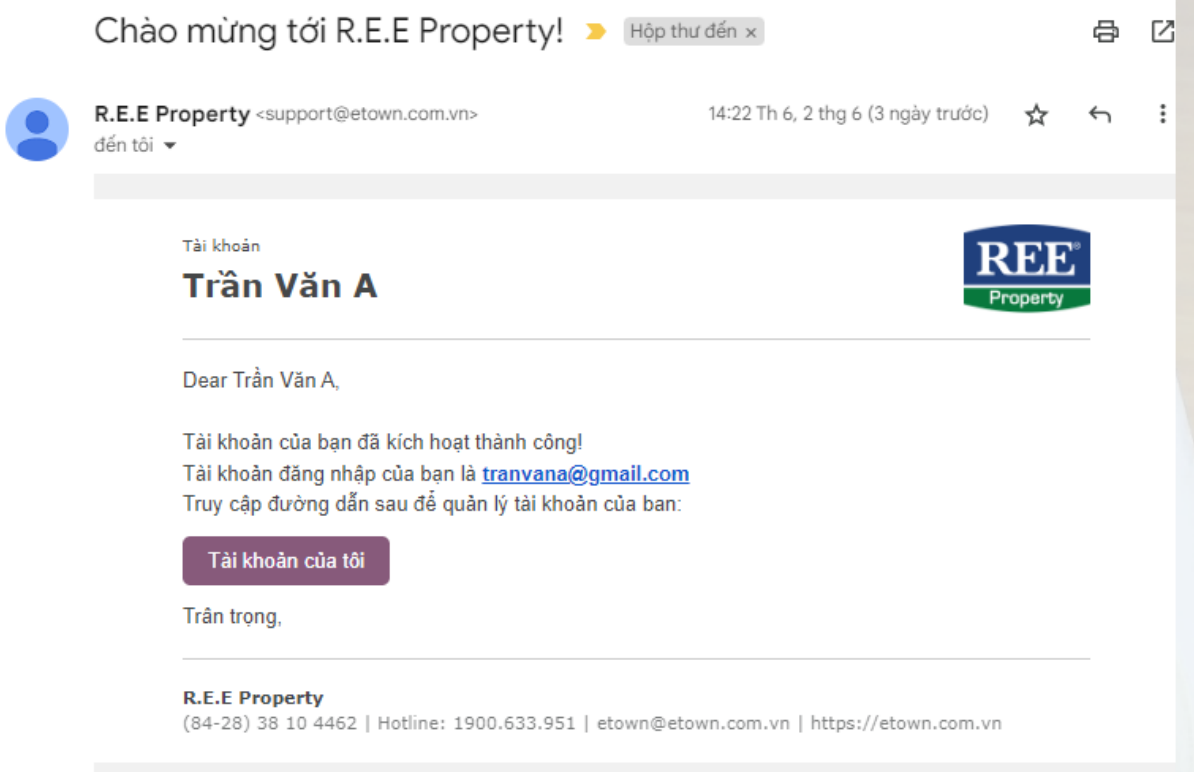

**COL** 

Kết thúc.

#### <span id="page-5-0"></span>**2. Đăng nhập khi tài khoản đã được kích hoạt:**

**Bước 1:** Truy cập Cổng Dịch Vụ Chăm Sóc Khách Hàng

- Sử dụng trình duyệt web truy cập website [etown.com.vn](http://etown.com.vn) (Có thể lựa chọn ngôn ngữ theo nhu cầu)

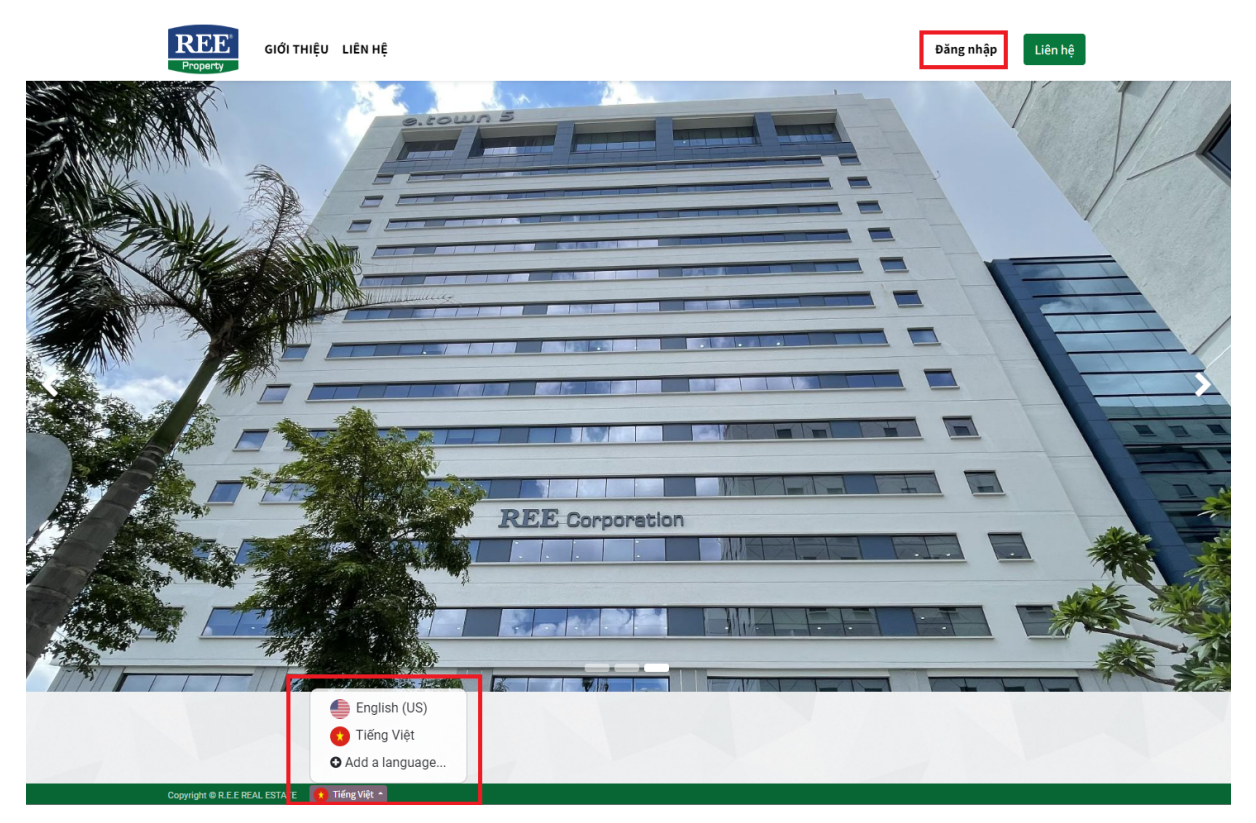

- Chọn **"Đăng nhập"**

**Bước 2:** Nhập thông tin đăng nhập gồm "email" và "mật khẩu" đã khởi tạo trước đó

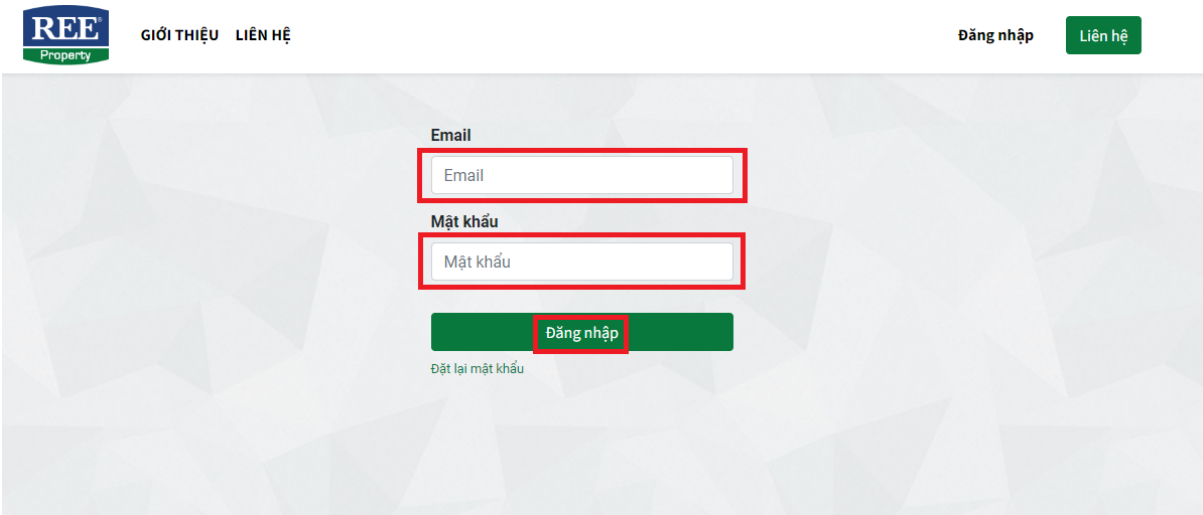

Sau đó chọn "Đăng nhập" để vào Cổng Dịch Vụ Chăm Sóc Khách Hàng.

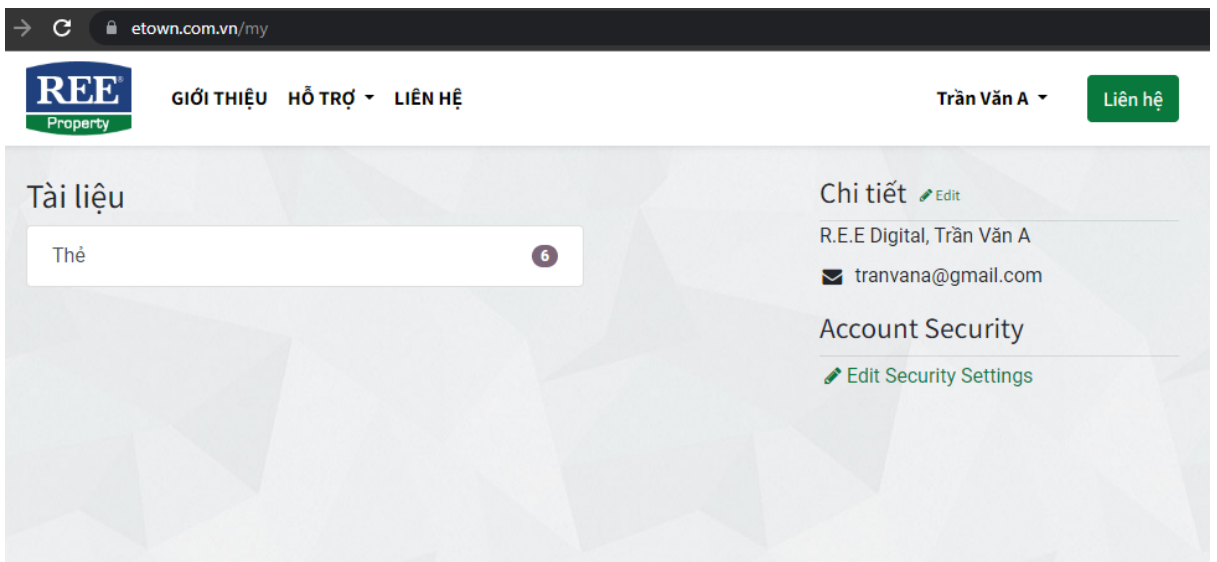

Kết thúc.

## <span id="page-7-0"></span>**3. Gửi Thẻ Yêu Cầu tới Ban Quản Lý:**

#### **Bước 1:** Trên Menu website chọn menu "HỖ TRỢ"

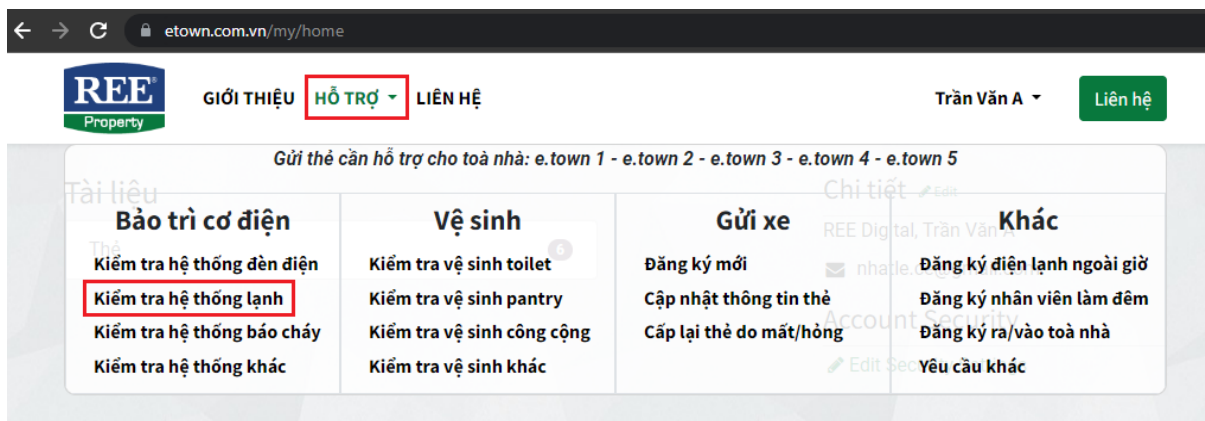

**Bước 2:** Sau đó chọn vào loại thẻ cần yêu cầu (Ví dụ: bạn cần gửi Thẻ Yêu Cầu Kiểm tra hệ thống lạnh) Giao diện sẽ chuyển sang phần nhập thông tin mô tả

- 1. Nhập mô tả
- 2. Đính kèm file (đối với các loại yêu cầu cần file đính kèm tương tự email)
- 3. Chọn "Submit" để gửi Thẻ Yêu Cầu

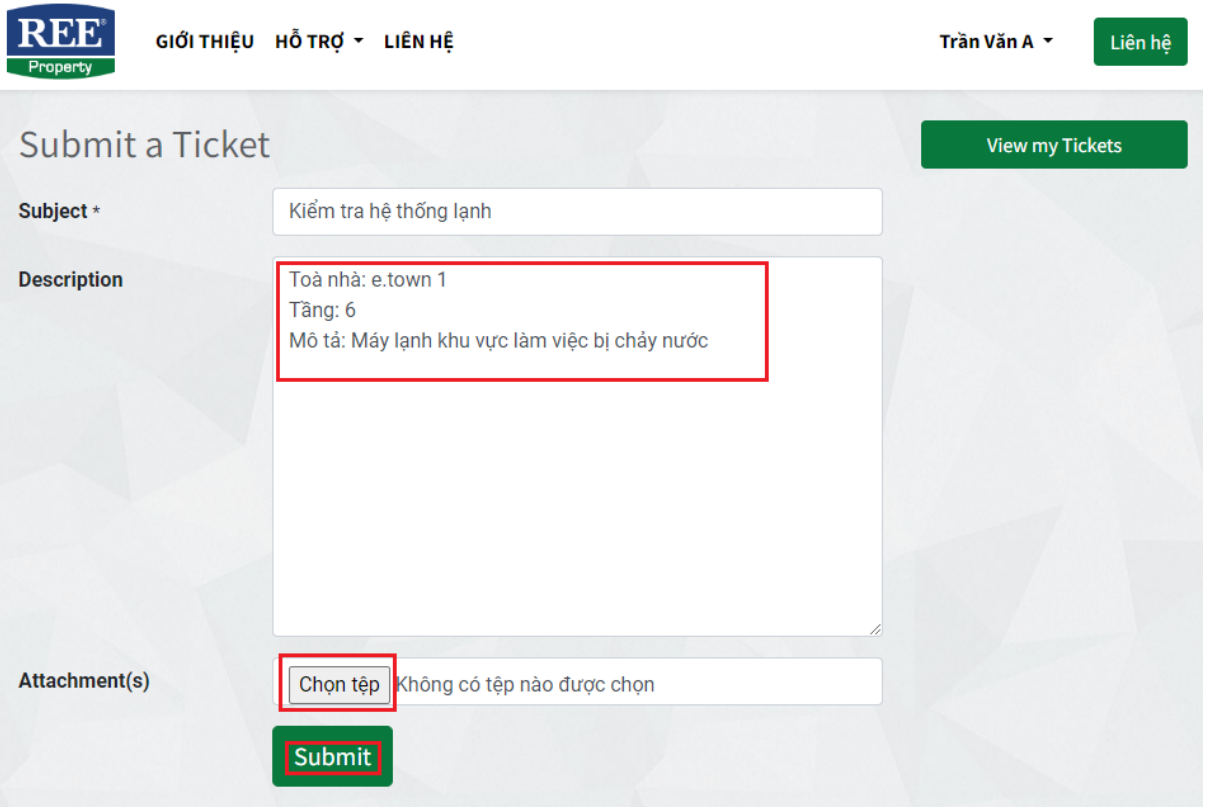

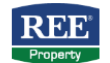

Liên hệ

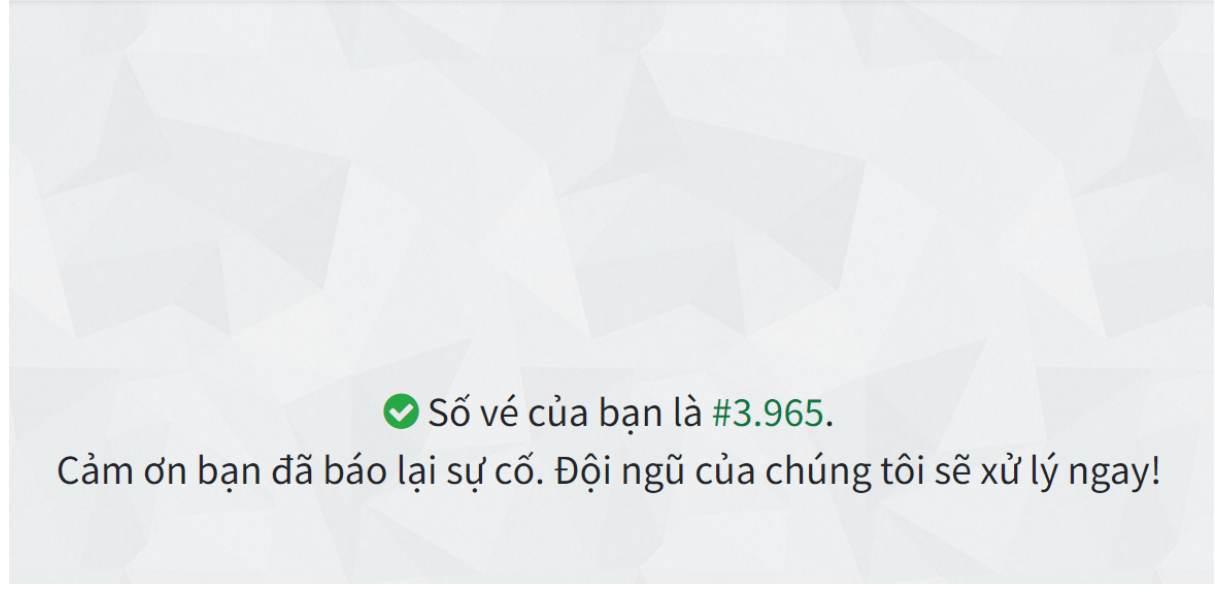

Kết thúc.

## <span id="page-9-0"></span>**4. Quản lý Thẻ Yêu Cầu:**

**Bước 1:** Từ giao diện, chọn vào Tên tài khoản, sau đó chọn "Tài khoản của Tôi"

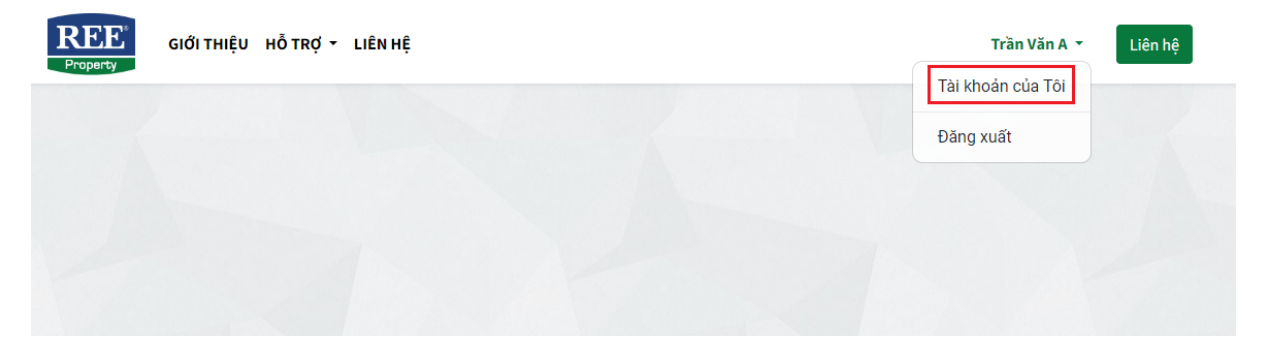

#### **Bước 2:** Chọn vào mục "Thẻ" để quản lý tất cả thẻ

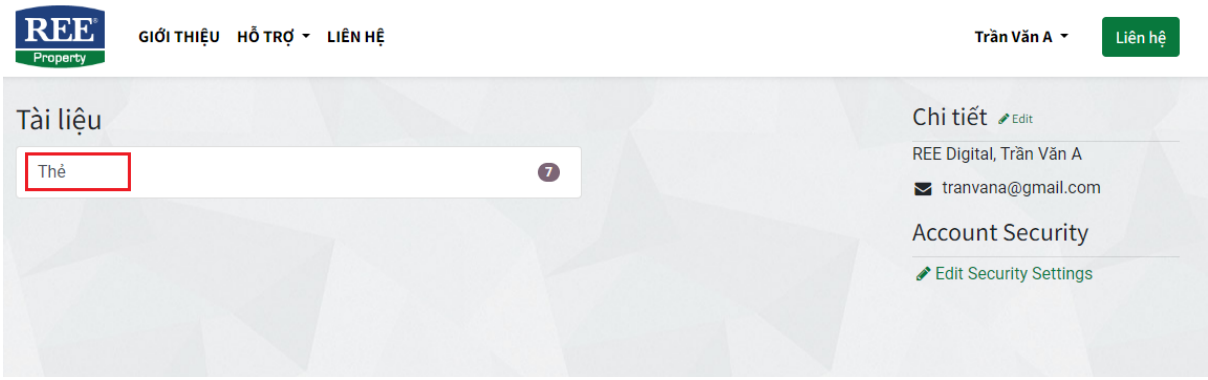

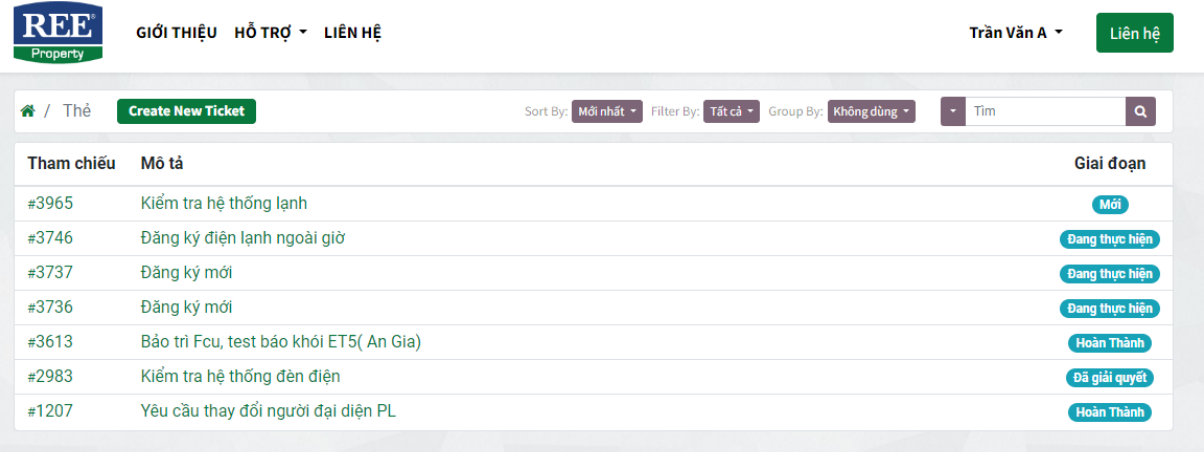

**Bước 3:** Chọn Thẻ Yêu Cầu cần xem chi tiết.

Tại trang Chi tiết thẻ, Khách thuê có thể gửi thông điệp cho Ban Quản Lý, cũng như xem thông điệp Ban Quản Lý cho cho Quý Khách.

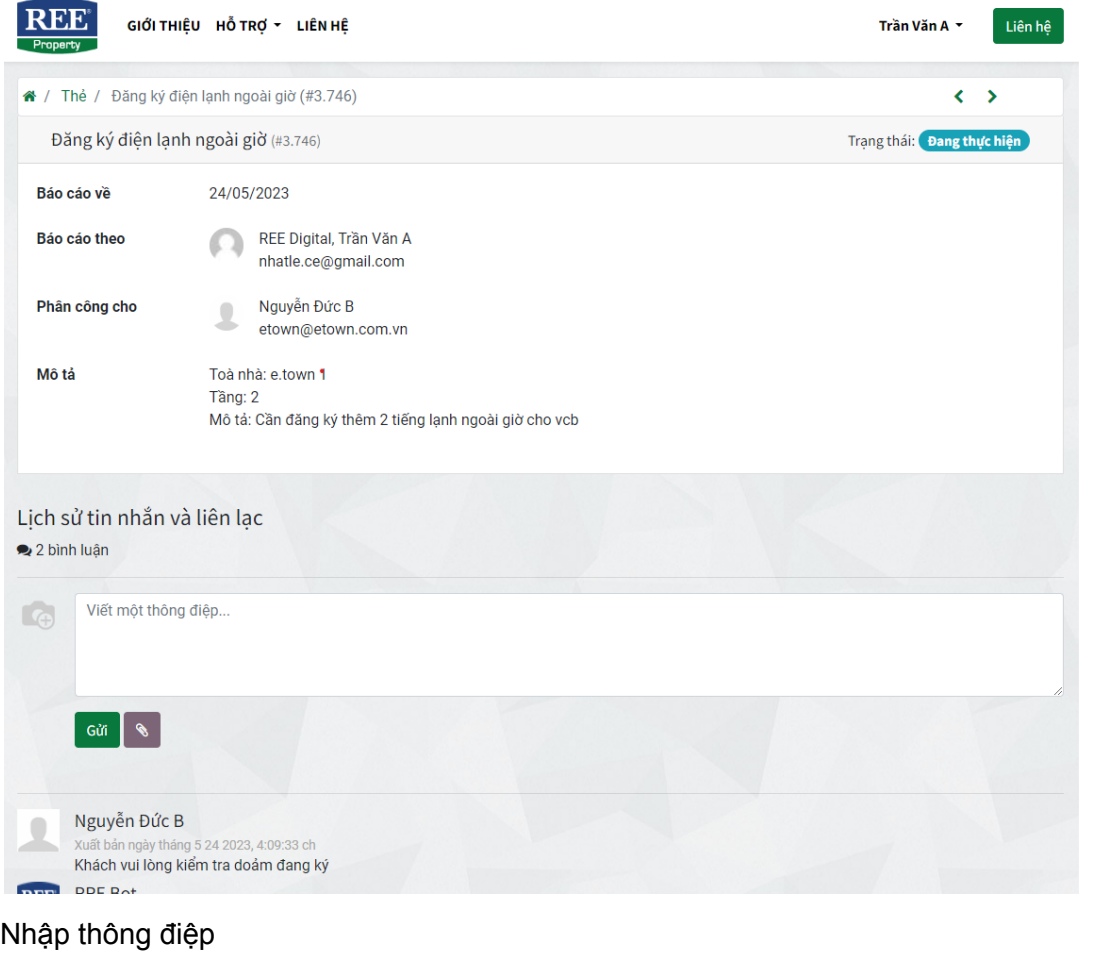

Gắn file đính kèm (nếu cần)

Chọn "Gửi" để gửi thông tin.

## <span id="page-11-0"></span>**5. Đổi mật khẩu:**

**Bước 1:** Trên giao diện quản lý tài khoản chọn "Edit Security Settings"

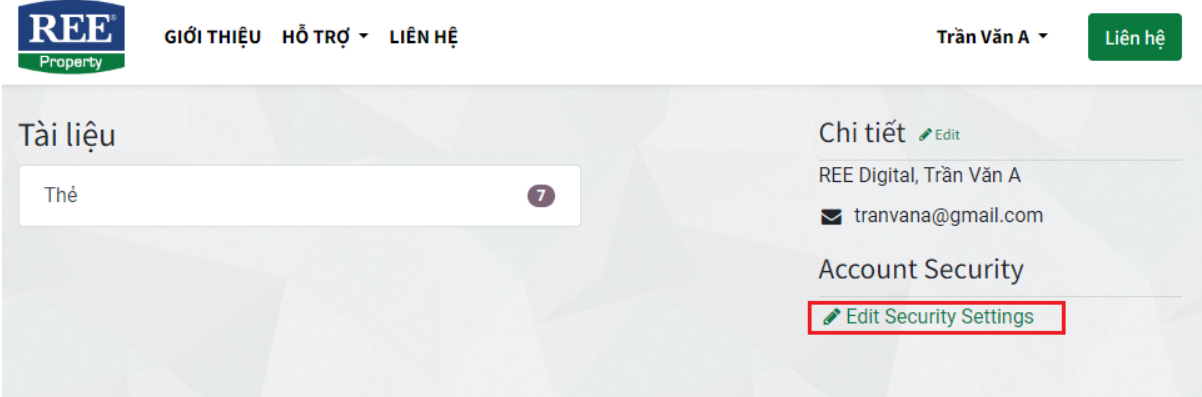

#### **Bước 2:**

Nhập mật khẩu hiện tại Nhập mật khẩu mới Xác nhận lại mật khẩu mới

## Chọn "Đổi mật khẩu"

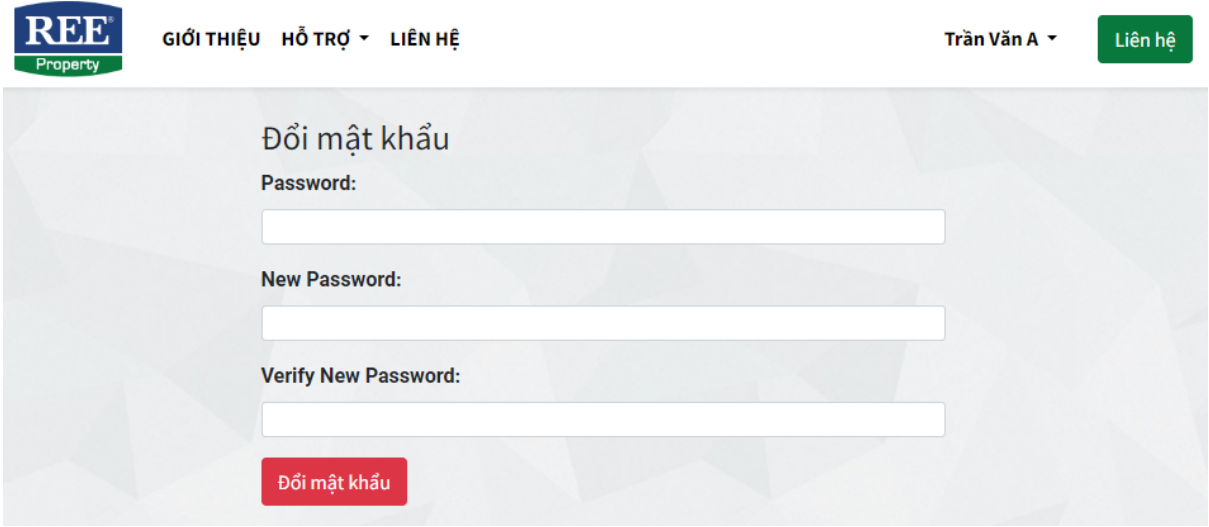

## <span id="page-12-0"></span>**6. Quên mật khẩu:**

Trong trường hợp quên mật khẩu khi đăng nhập, Quý khách có thể chọn vào mục "Đặt lại mật khẩu".

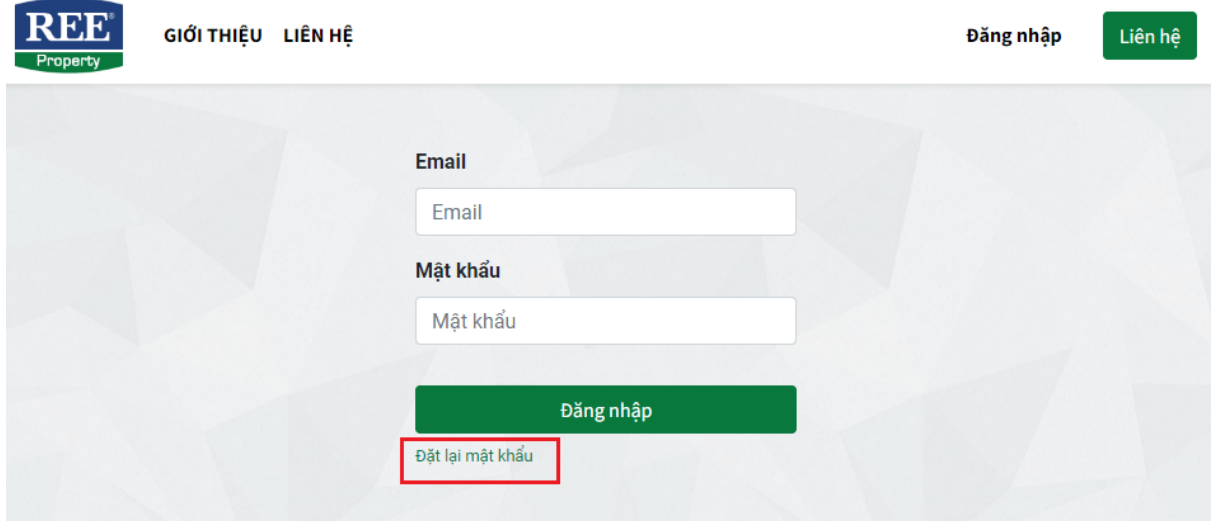

Nhập email của Quý khách sau đó chọn "Xác nhận"

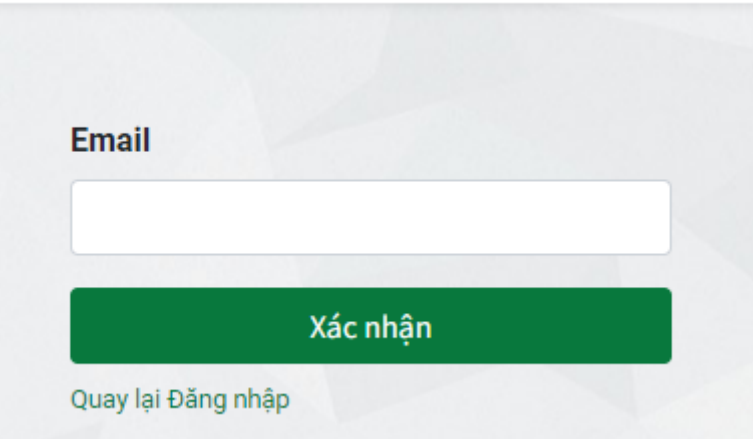

Kiểm tra email và thực hiện các bước trong email gửi đến.